## **1.Download:**

- a. Click on Product [Downloads | Fortinet](https://www.fortinet.com/support/product-downloads#vpn) Product Downloads | Support
- b. Select "Download VPN for MacOS"

## **FortiClient VPN**

The VPN-only version of FortiClient offers SSL VPN and IPSecVPN, but does not include any support. Download the devices.

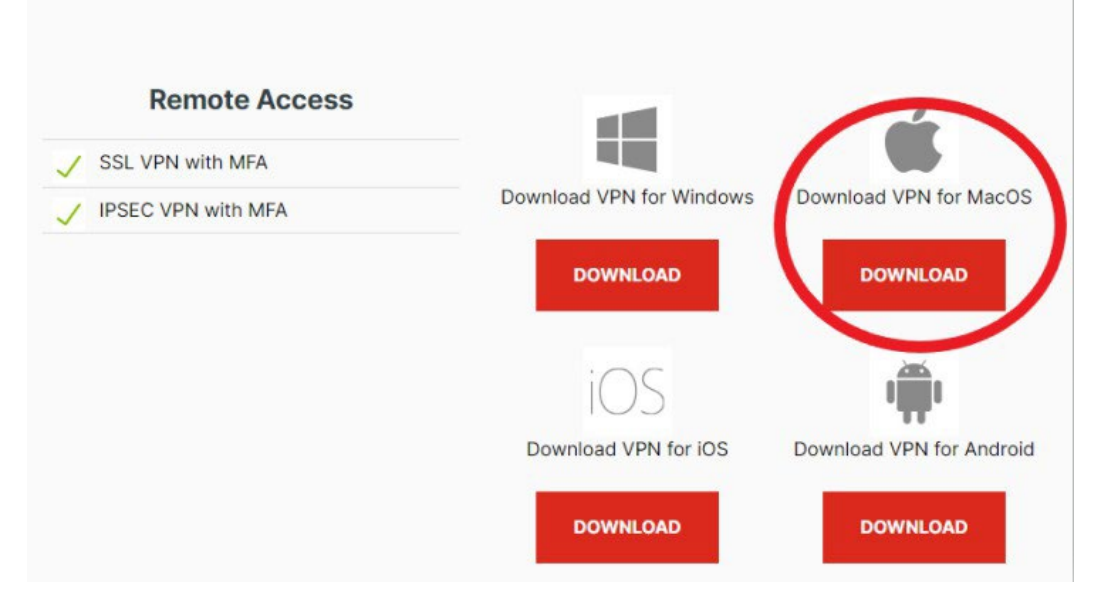

- c. The installer will download and you can locate it in you FINDER. Click on the .dmg file.
- d. Double click on FortiClientInstaller. Click ok to say you are sure you want to open it.
- e. Click INSTALL and follow the prompts, hitting CONTINUE, then INSTALL, then CLOSE.

## **2. Running:**

a. Acknowledge the informational message and click "I Accept"

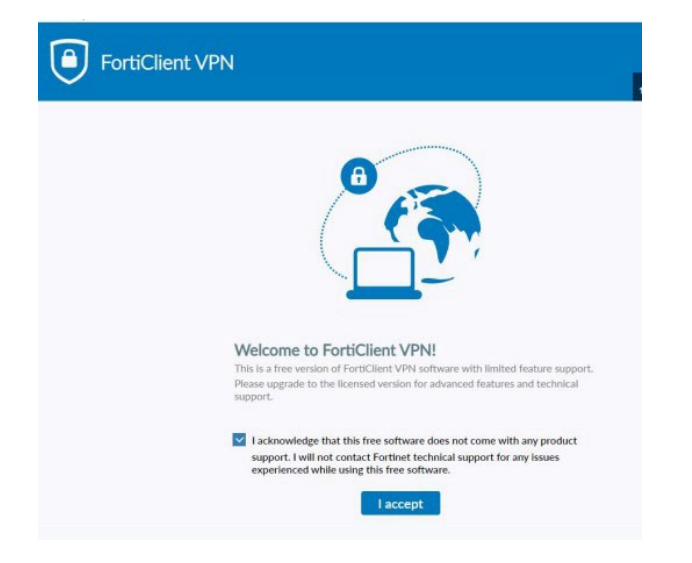

## b. Click Configure VPN

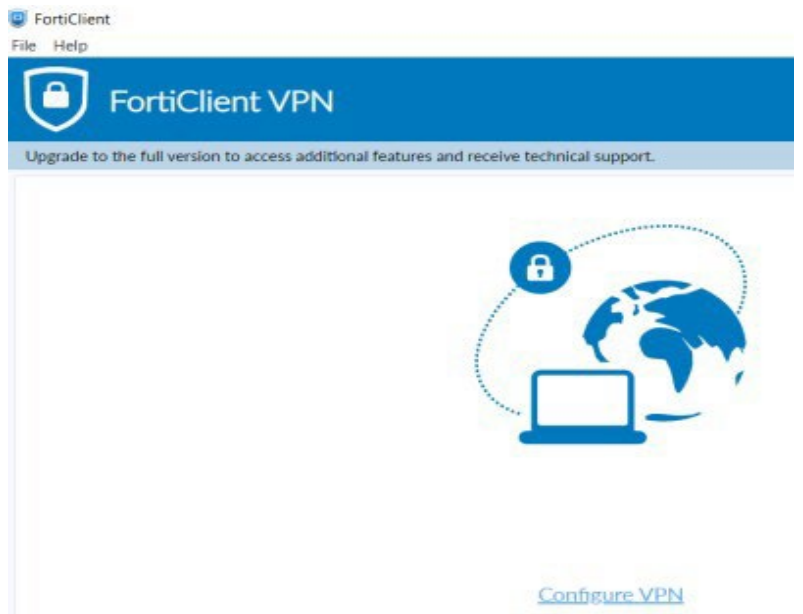

C. Enter the following information

Connection Name : ESU

Remote Gateway : ssltunnel.admin.esu.edu

Customize port : 9443 //Note the addition of the 9 in front of 443

Check the "Enable Single Sign On (SSO) for VPN Tunnel

Check the "Use external browser as user-agent for saml user authentication."

Hit Save and then REBOOT your Mac.

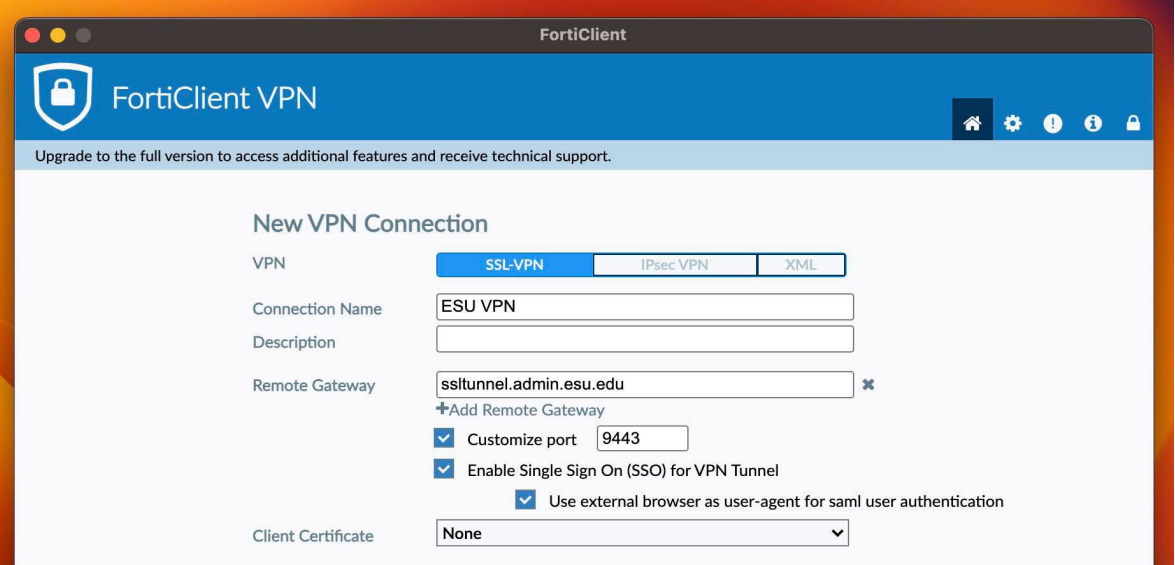

After the reboot, you can launch FortiClient and login. It should open a web-browser where you can log and do the MFA (Multi-factor Authentication), just like email and other systems you use at ESU.

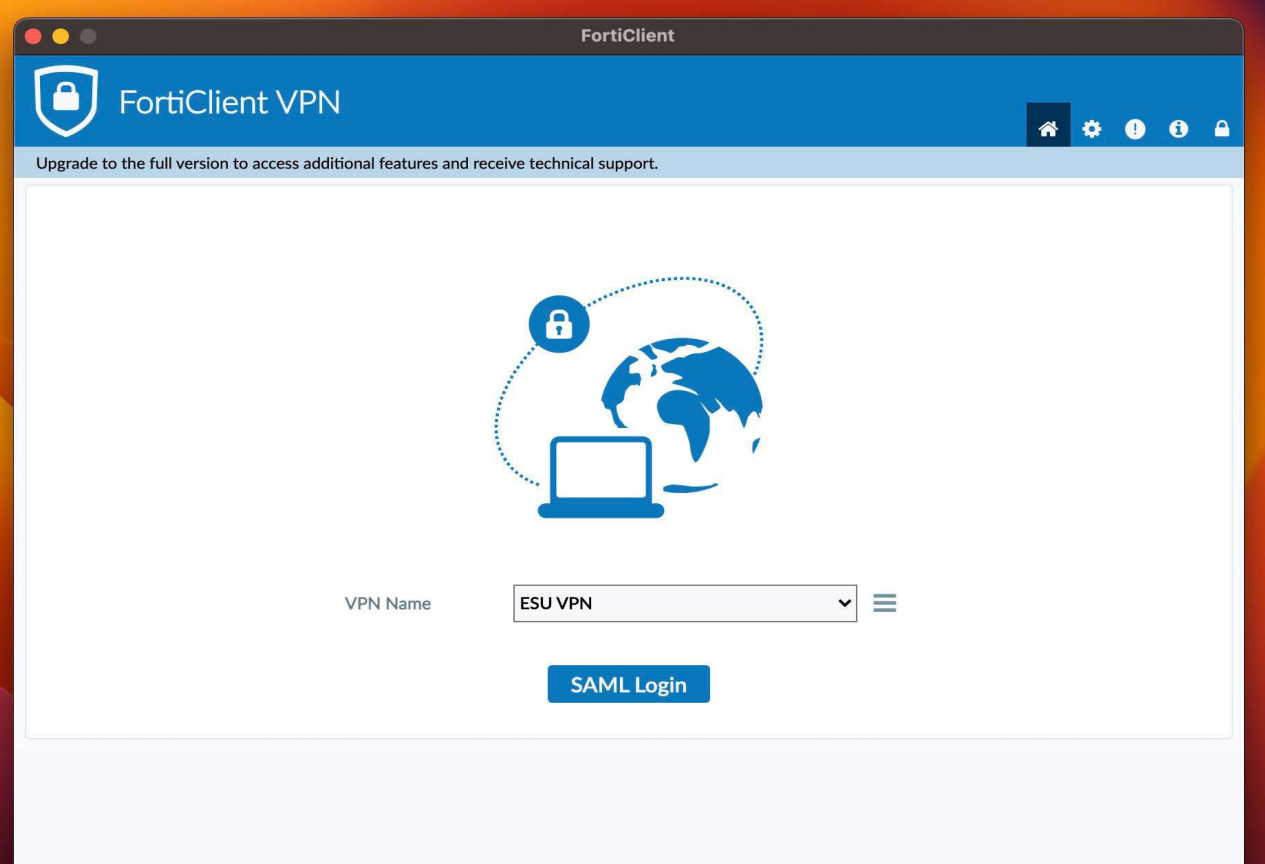

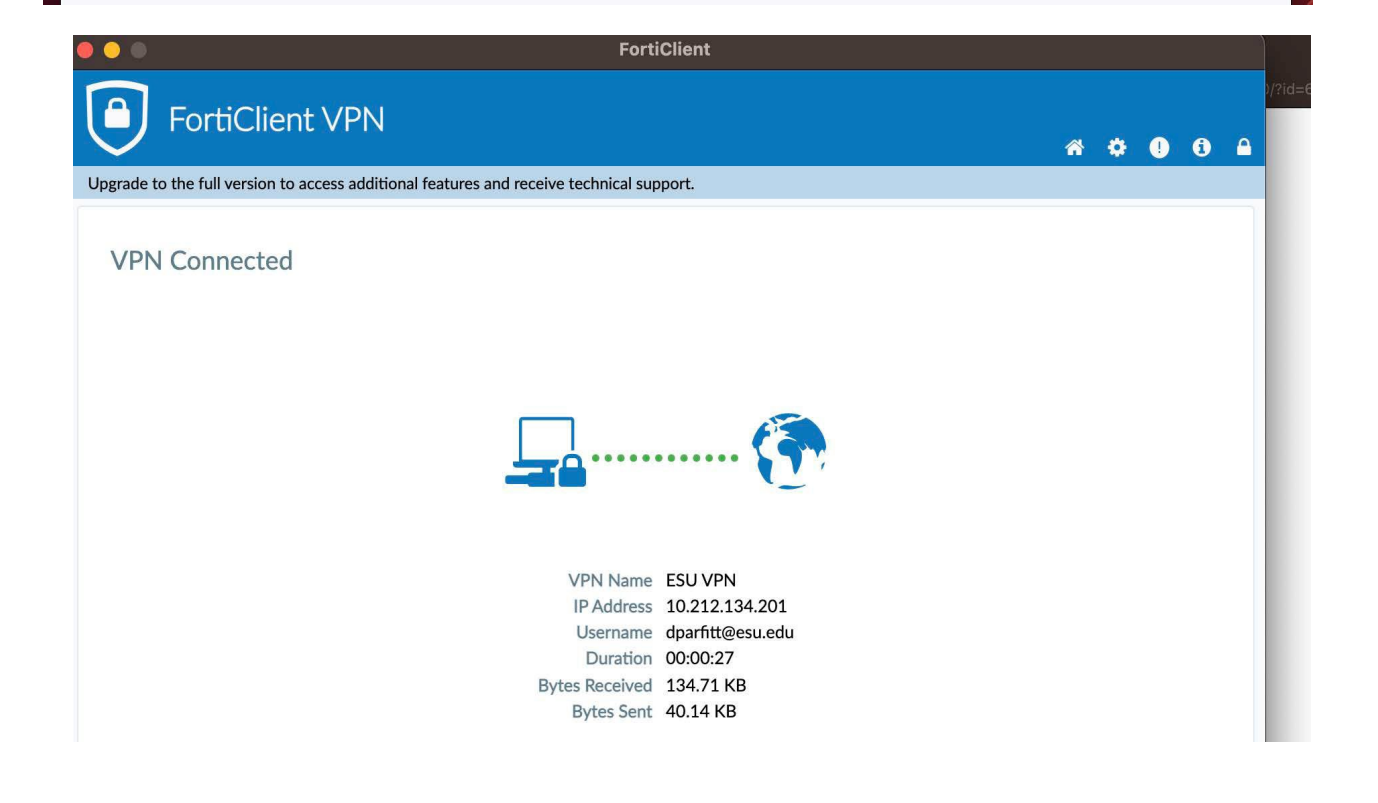

I have encountered where a reboot, even after the install is useful, if you click on the SAML Login and it doesn't redirect you to a web-browser where your login and MFA verification is processes successfully. Our helpdesk can also assist you with questions. 570-422-3789.